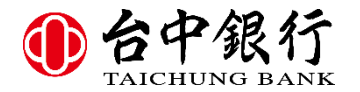

## 台中商業銀行 代收票據作業系統 操作手冊 **V1.1**

## 作業說明

一、請注意要執行「代收票據作業系統」須有 Microsoft Word 軟體並且需要以下三個檔案,才可 正常執行:

1.代收票據作業.doc

2.代收票表格.doc

3.CKM.mdb

二、安裝「代收票據作業系統」

只要在 C:\ 或 任意磁碟機下,建立一個「台中銀行代收票據系統」的目錄,然後將上述三個 檔案複製到該目錄下即可。

三、點按執行「代收票據作業.doc」

1.會有如下〔圖1〕的畫面,請按下「開啟巨集」按鈕就可進入「代收票據作業系統」。

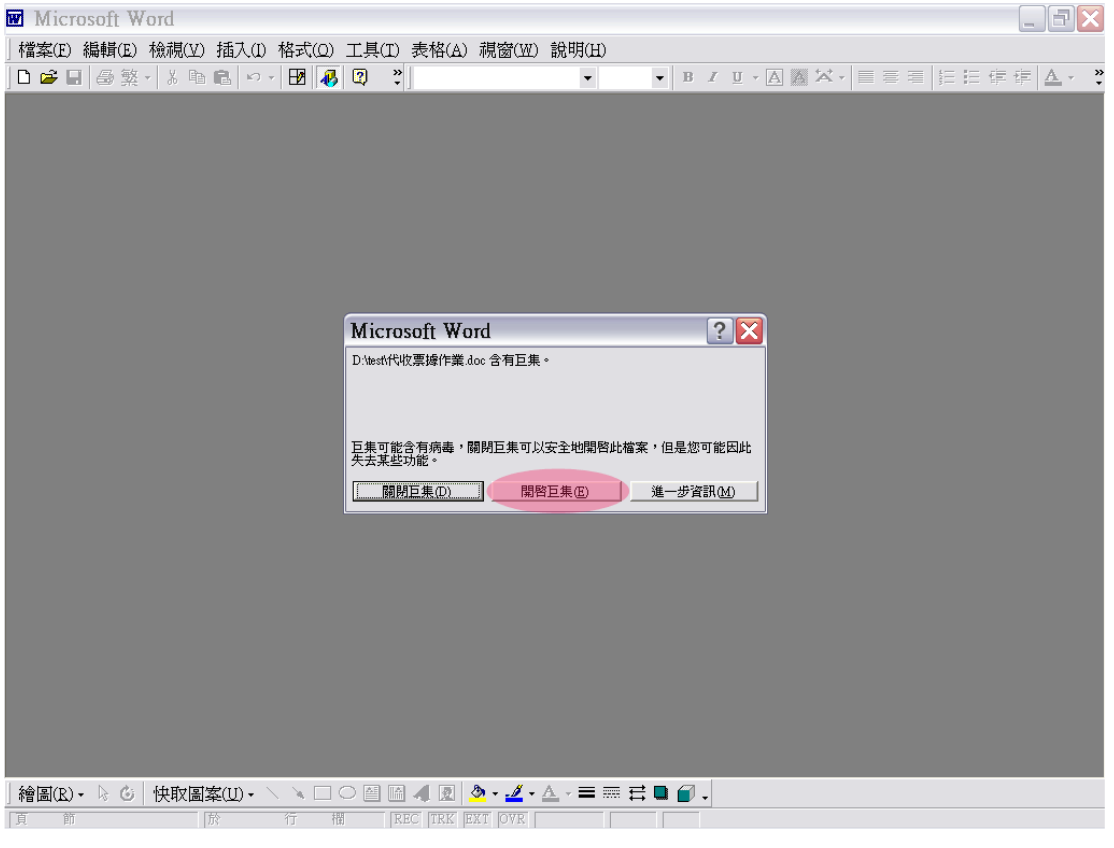

## 〔圖1〕

2.如果沒有上述畫面請在 Microsoft Word 系統下的主 Menu 點按「工具(T)」→「巨集」→「安 全性」,將安全性層級點選「中」(如下圖2),點按「確定」,關閉離開 Microsoft Word。 3.再重覆步驟三的作業,點按執行「代收票據作業.doc」。

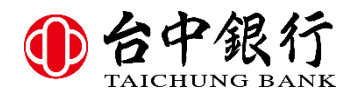

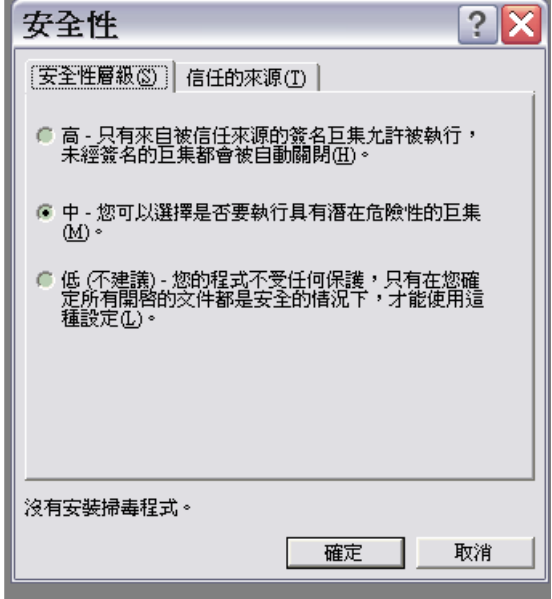

## 〔圖 2〕

4.開啟〔代收票據作業系統〕後在工具列上會有〔臺中銀行代收票據作業〕的選項,如下圖3。

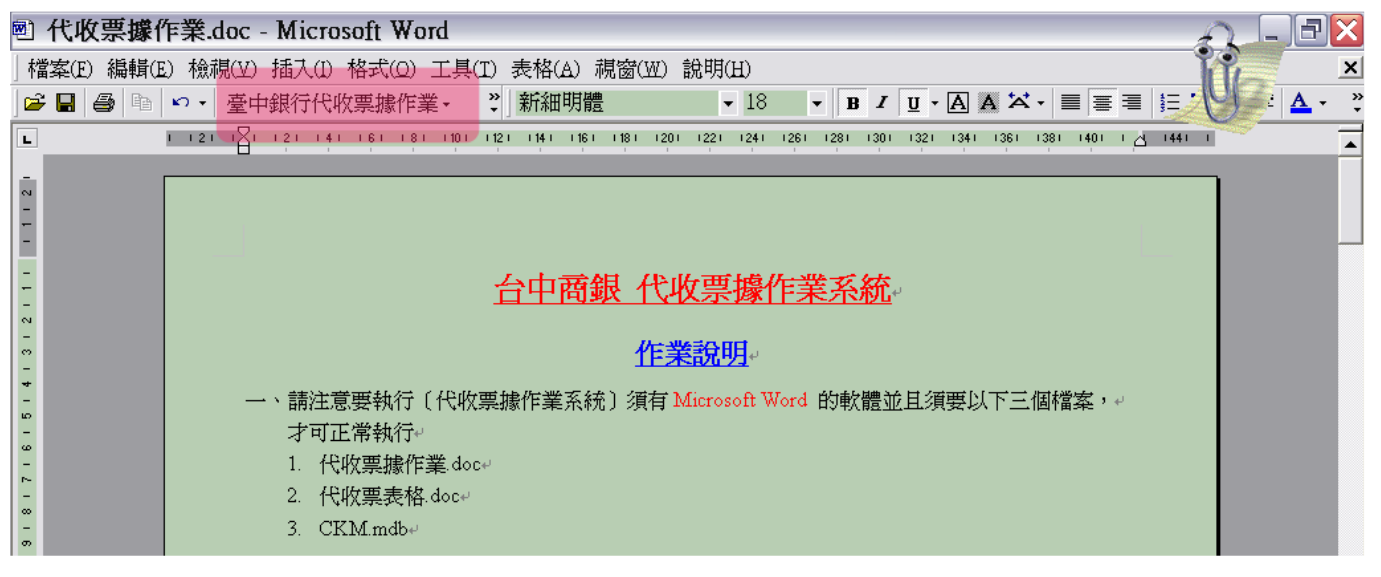

〔圖 3〕

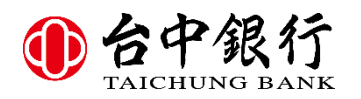

5.直接點按〔臺中銀行代收票據作業〕,會顯示如下圖4。

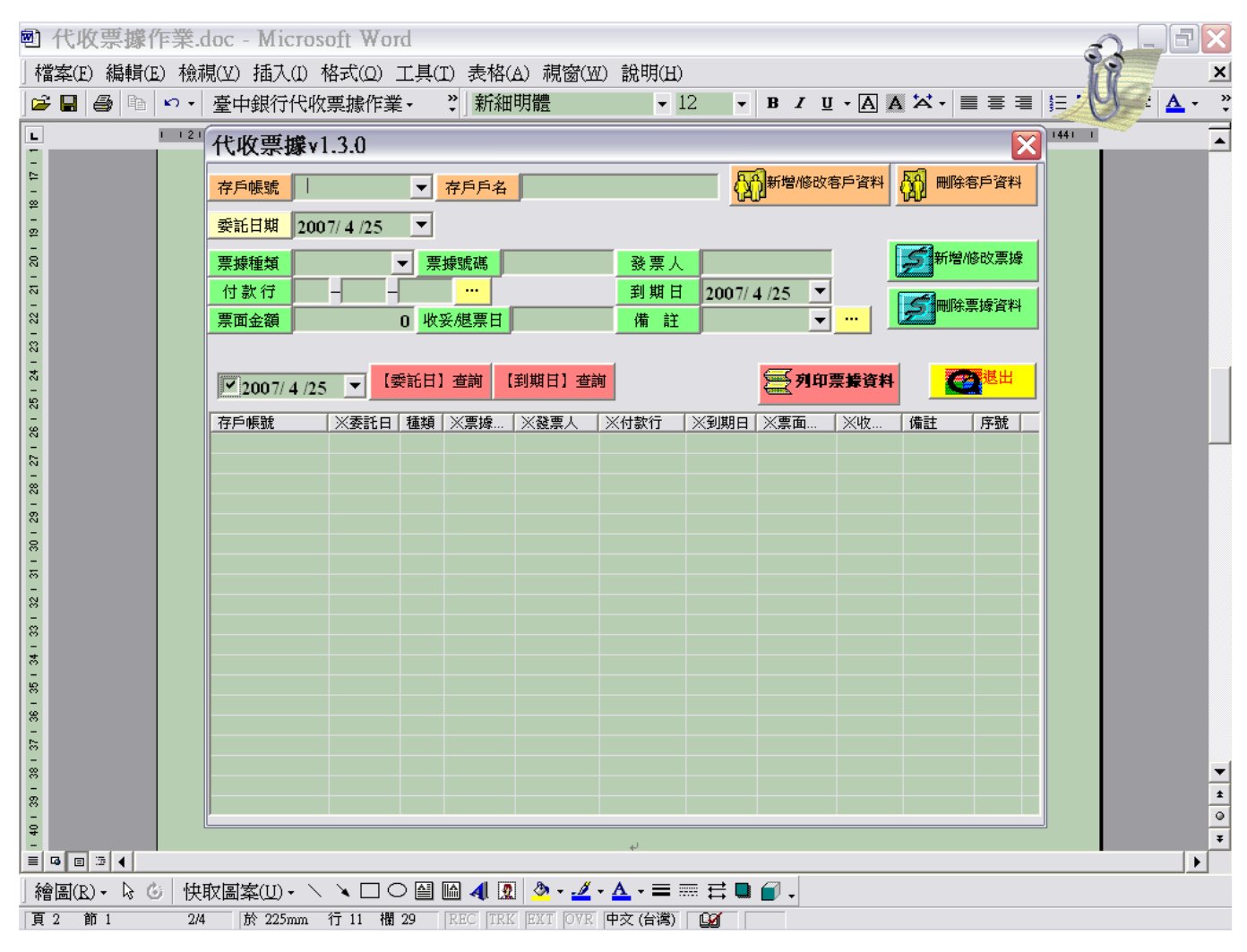

〔圖4〕

四、建立資料

1.先建立委託人的存戶帳號、存戶戶名等,〔點按新增/修改客戶資料〕可儲存客戶資料 2.輸入委託日期或點選〔▼〕選擇委託日期。

3.輸入票據種類〔0本票、1支票〕,輸入票據號碼、輸入發票人、付款行、到期日、 4.票面金額等之後,點按〔新增/修改票據〕可儲存該票據資料。

五、資料列印

勾選〔委託日查詢〕前之日期再點按〔委託日查詢〕可查詢該日期的所有票據資料,不勾選 委託日期時點按〔委託日查詢〕會將所有的資料顯示於螢幕。再點按【列印票據資料】會產 生二份票據資料

1.代收票據明細單\_銀行.doc(銀行保留)

2.代收票據明細單\_客戶.doc(客戶保留)

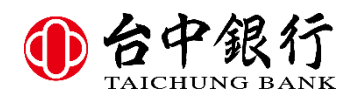

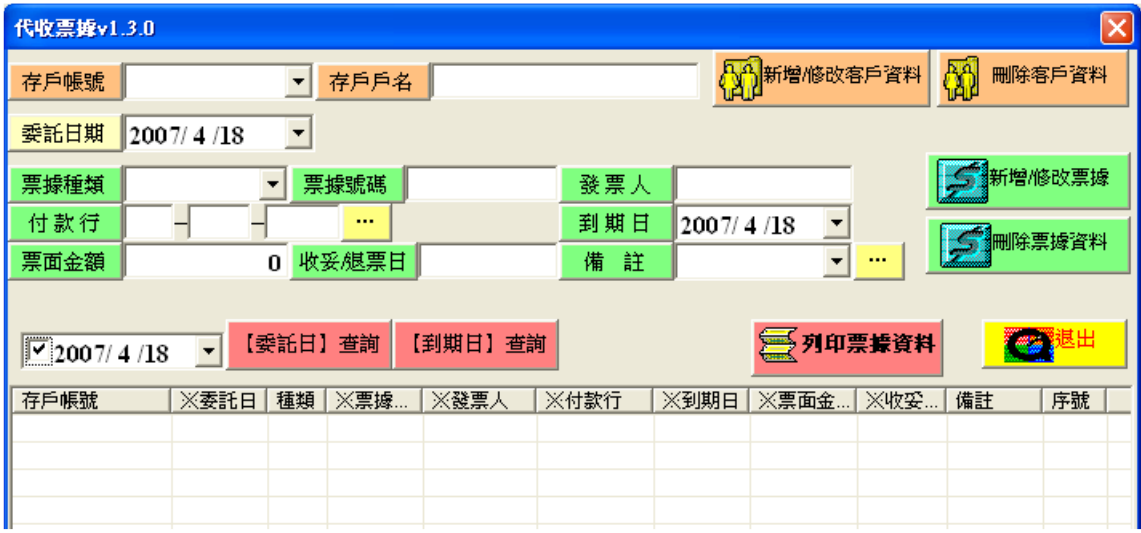

註:輸入日期可依委託日或到期日查詢,若將日期勾選取消則可查詢存戶所有資料。

六、要修改銀行資料點選【…】,可直接從畫面單筆修改,或使用檔案整批匯入。

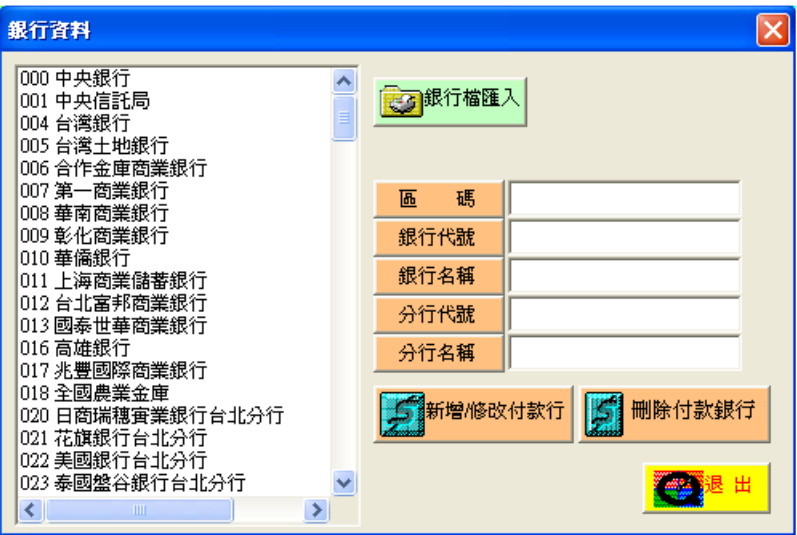

七、若要修改備註資料點選【…】可直接從畫面上新增/修改/刪除(限五位字元)。

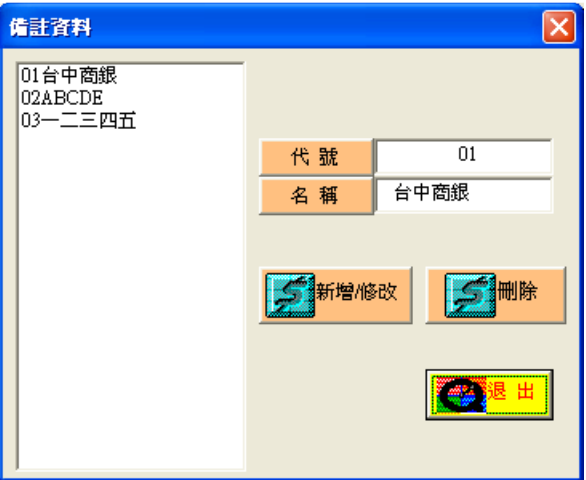

第 4 頁 / 共 4 頁